## **營造業-作業區健康 危害鑑別圖像 e 工具**

**管理者操作手冊** 

一、系統說明

管理者將可以編輯系統內部健康危害的說明文字內容,本系統由於是 屬於單機版,因此編輯後的文字內容將紀錄於系統之中。 建議: 由於說明文字內容將紀錄於系統之中, 建議編輯完畢之後, 將 系統檔案夾重新命名,以日期標示內容版本。可作為歷史編輯版本查

詢用途。

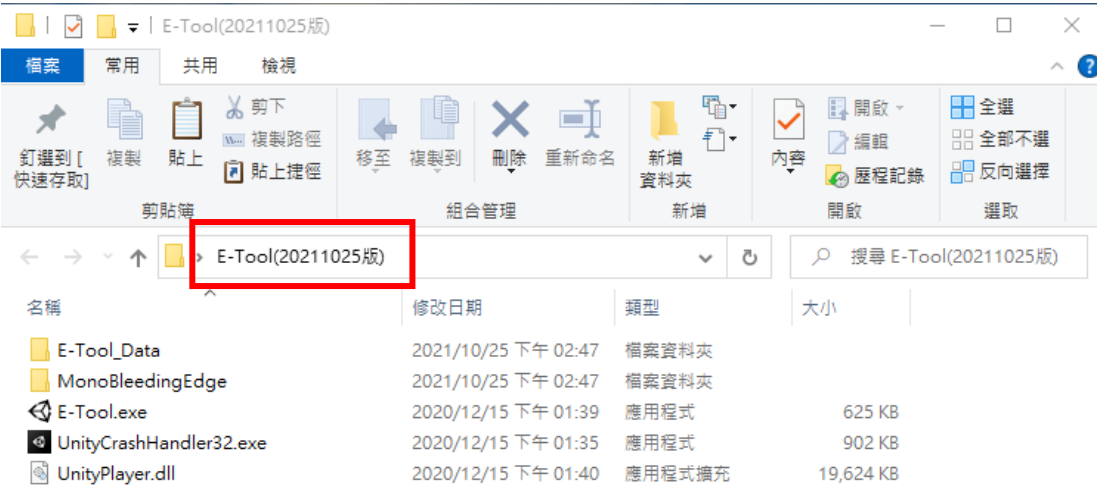

二、 創建管理者帳號

管理者需具備比一般使用者較高的權限,因此系統管理者可以編 輯「危害說明文字」。

因此管理者進入系統時,需在創建帳號處將用戶姓名輸入「管理 者」,部門與職稱可以任意。系統偵測到用戶姓名為「管理者」時, 會接著請使用者輸入「管理者密碼」(如下一個步驟)。

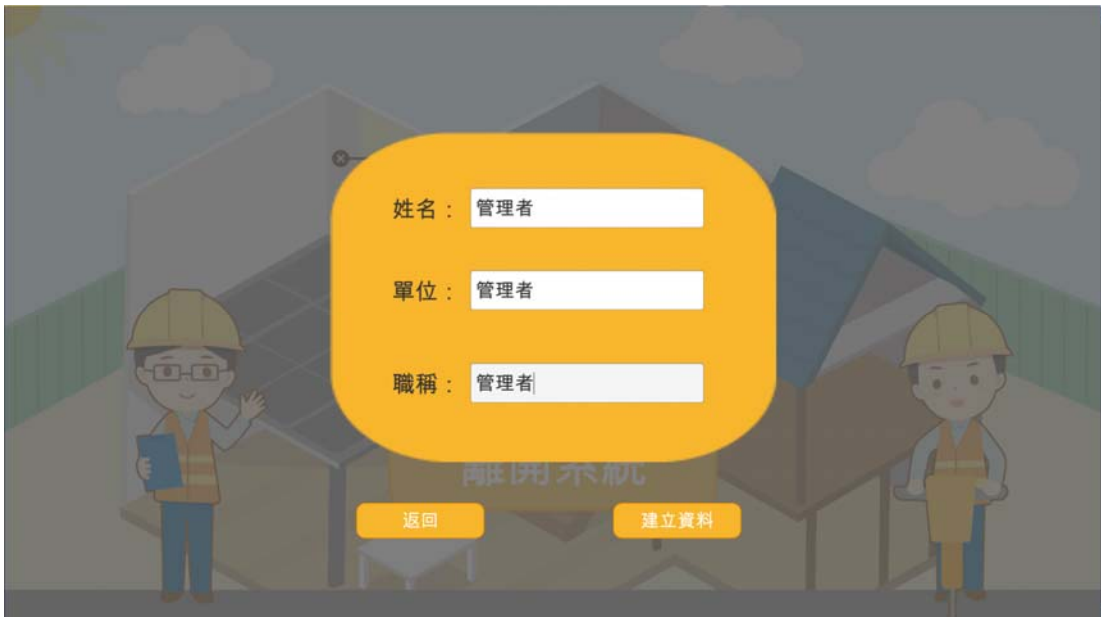

## 三、 輸入管理者密碼

按下建立資料,預設密碼為 0000。

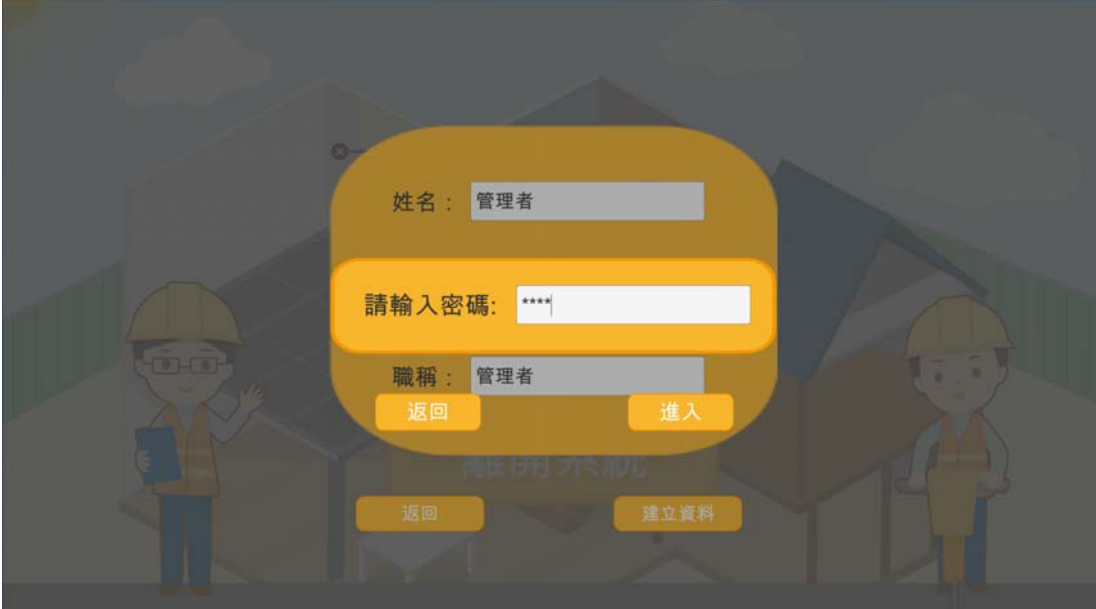

四、 編輯健康危害說明文字

登入管理者權限,進入系統後,系統上方將多出一個「設定」的 選項,點選「設定」進入設定頁面

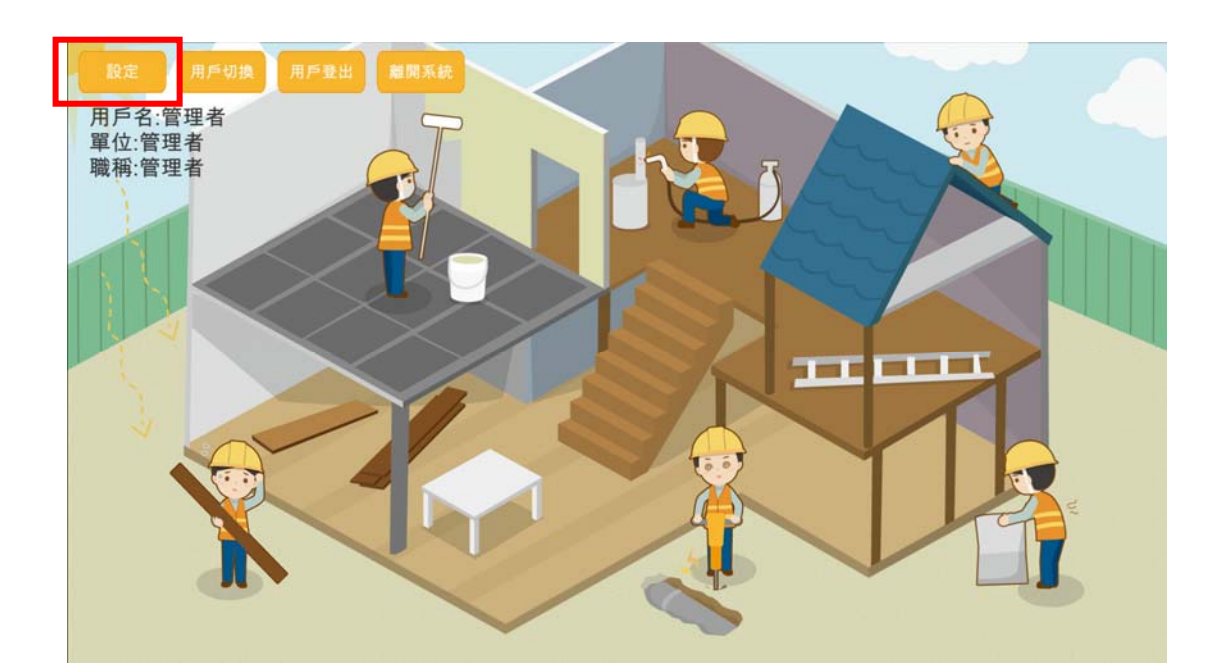

五、 進行設定

1. 選擇需要設定的危害選項

2. 選擇需要修改的說明類別

3. 修改文字

4. 按下「更新」按鈕。

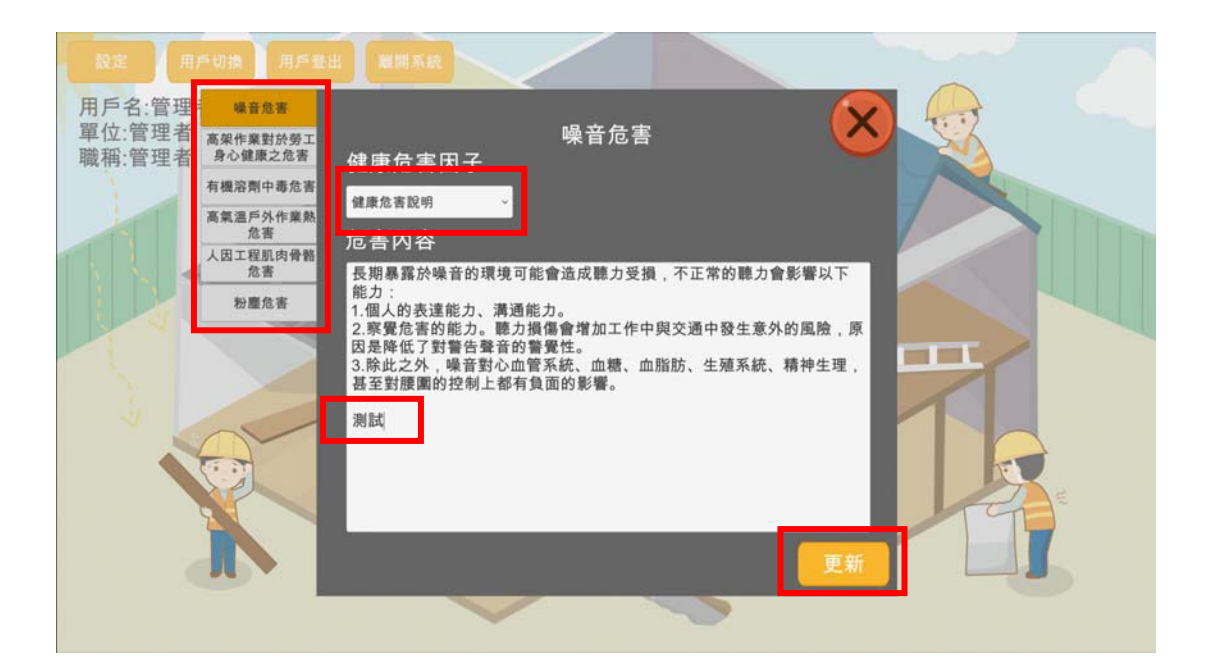

## 六、 更新成功

更新成功後,將顯示更新成功訊息。

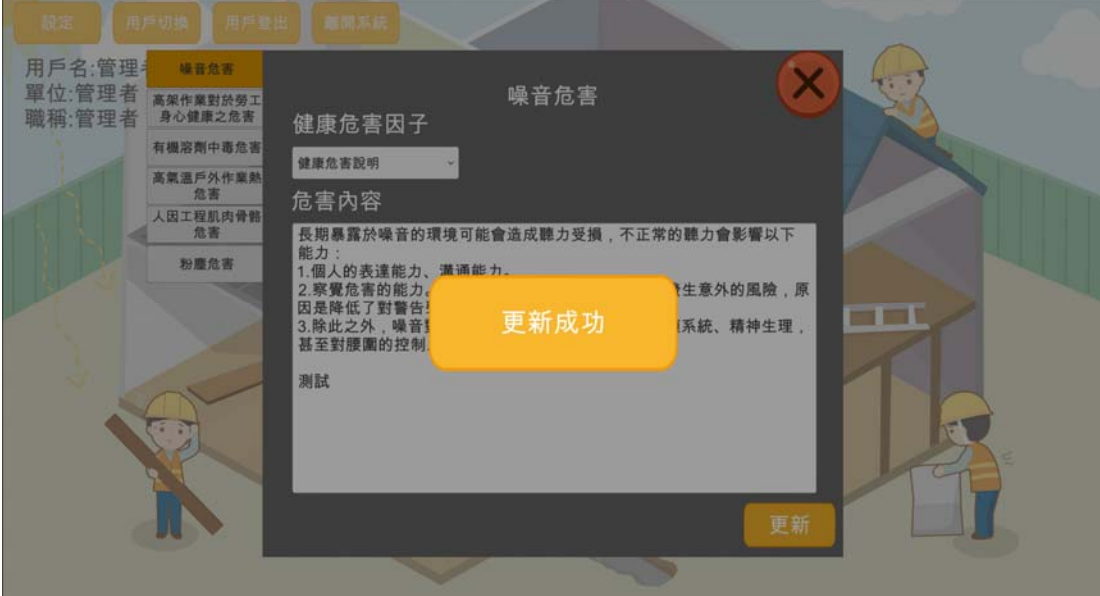

七、 設定完畢

設定完畢後,回到系統主頁,點選剛剛修改後的危害內容選項, 就可以看到更新後的內容。

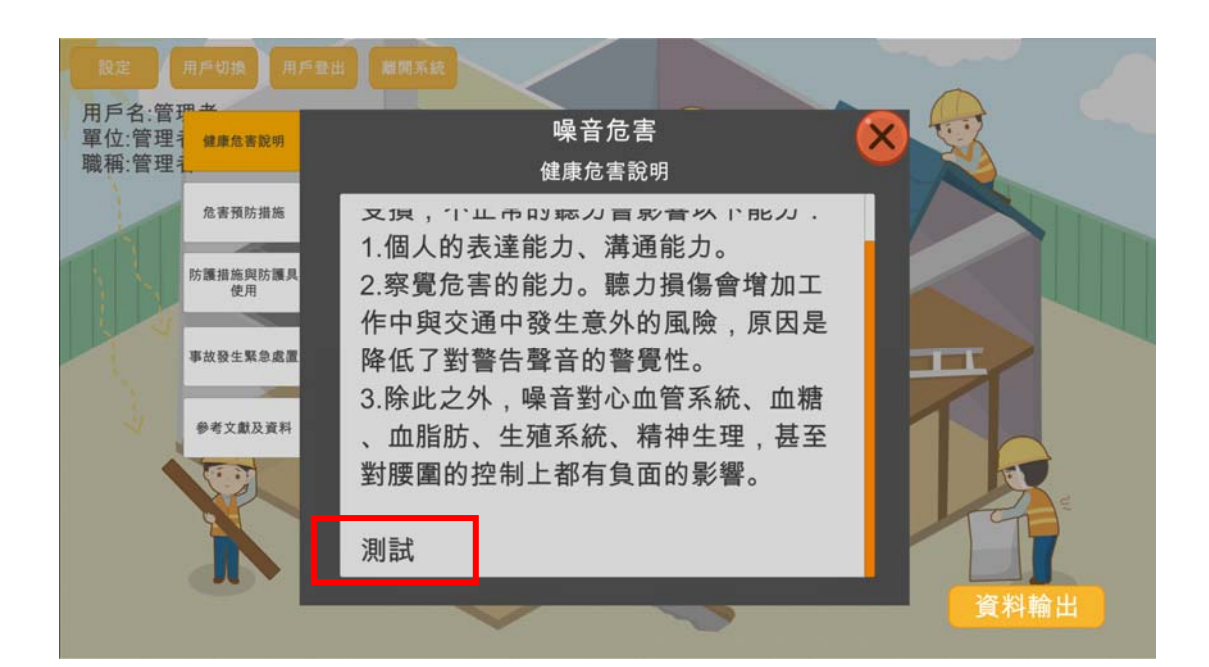